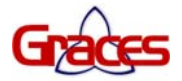

# **Manual de instruções rápido para testar o sistema Graces**

### **Gerenciar um salão de beleza usando o sistema Graces é muito fácil! Eis alguns passos que poderão lhe ajudar a realizar os testes.**

Lembre-se que o objetivo desta versão de teste é conhecer o funcionamento operacional do sistema.

Para ajudá-lo(a) a se familiarizar com o Graces, fornecemos os dados de um salão de exemplo para que possa realizar seus testes. Nele você tem cadastros de clientes, serviços, profissionais (com comissões cadastradas), produtos, entre outros. O sistema está com uma configuração de teste.

Dependendo da versão que estiver testando do sistema Graces, você poderá encontrar neste manual algumas diferenças, pois nele procuramos atender as **DUAS versões, STANDARD e PLUS**.

## **NENHUMA INFORMAÇÃO INSERIDA NESTA VERSÃO DE TESTE PODERÁ SER APROVEITADA. TODAS AS INFORMAÇÕES CONTIDAS NA BASE DE DADOS DE TESTES SÃO FICTÍCIAS.**

#### **VOCÊ TEM ATÉ 6 DIAS PARA REALIZAR SEUS TESTES. APÓS ESTE PRAZO O SISTEMA NÃO ABRIRÁ.**

Ao adquirir a licença de uso, você receberá o CD de instalação com o manual de instruções eletrônico.

## **INICIE SEUS TESTES FAZENDO ALGUMAS DAS PRINCIPAIS OPERAÇÕES QUE ACONTECEM NO DIA-A-DIA DA EMPRESA, SIGA OS EXEMPLOS ABAIXO:**

- **1. Inicie o programa**, clicando no ícone do **Graces** que está na área de trabalho (rosto dourado).
- **2. Na janela de entrada digite**: **Usuário: MASTER** e a **Senha: MASTER** (caso não tenha alterado as senhas). Note que todo o sistema poderá ser gerenciado com permissões/senhas de acessos.

## **3. ABRA O CAIXA**

- 3.1.Clique na barra de menu em CAIXA / ABRIR O CAIXA;
- 3.2.Confira as datas, informe o saldo inicial em dinheiro do dia. Neste exemplo estamos inserindo R\$ 10,00. (Este valor é o fundo de caixa, é o valor que será usando para dar troco, ele também poderá ser zero). Lembre-se que este valor deverá ser somado as entradas do dia, pois ele existe no caixa;

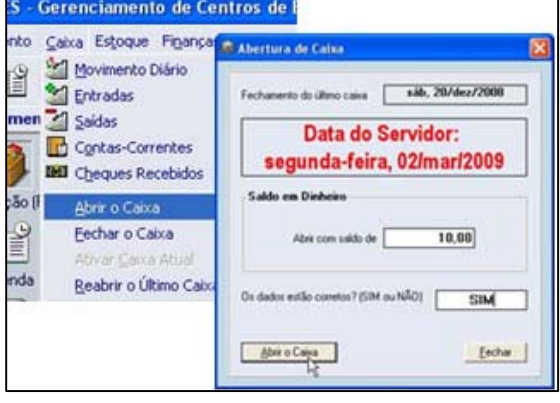

3.3.Digite SIM para confirmar e clique no botão ABRIR O CAIXA.

#### **OBSERVAÇÃO:**

Todos os recebimentos de valores só podem ser feitos por operadores de caixa. Cada operador tem a sua própria senha. Neste banco de dados de teste estamos trabalhando somente com um operador, por isto não é solicitada a senha de acesso para a abertura do caixa. O usuário padrão neste teste é **Usuário: ERIKA** e a **Senha: 1234**.

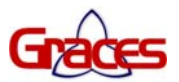

## **LADO ENTRADA / OPERAÇÃO COM COMANDAS**

## **4. ABERTURA DE COMANDA COM UMA CLIENTE JÁ CADASTRADA**

4.1.Tecle F6 (para entrar na janela da recepção, caso não esteja);

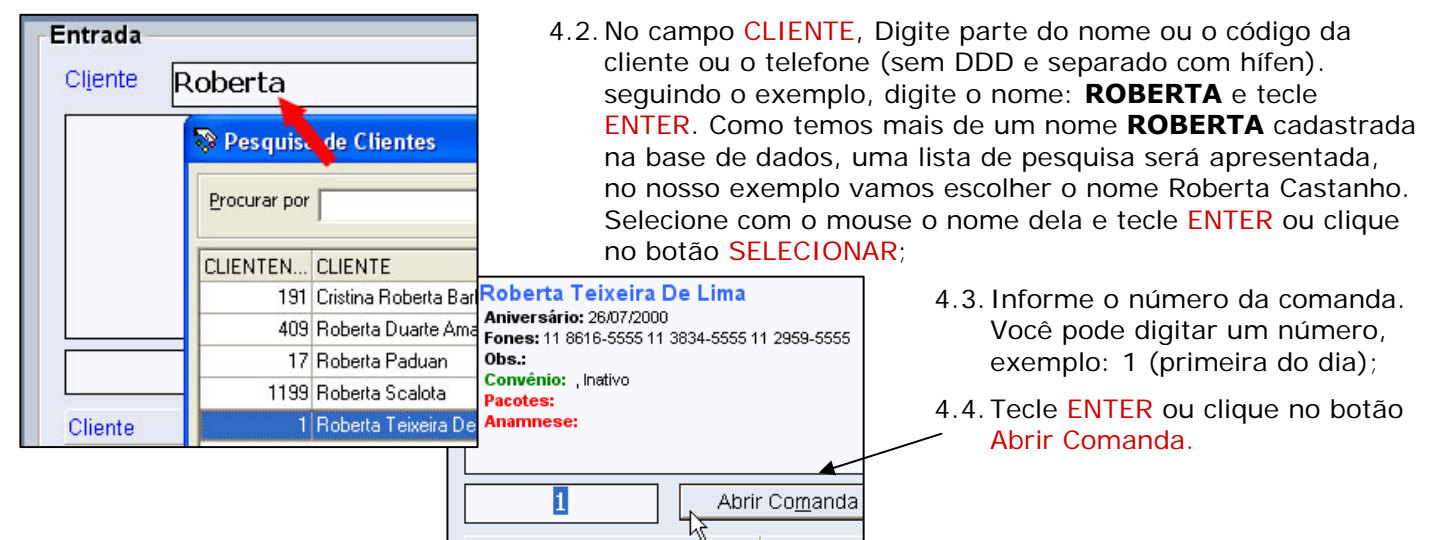

## **5. ABERTURA DE COMANDA COM UMA CLIENTE NOVA (ainda não cadastrada)**

- 5.1.Repita o passo 1.1 do item anterior;
- 5.2.No campo CLIENTE, digite o nome **CILENE** e tecle ENTER. Uma janela de aviso será mostrada que o cliente "Não está cadastrado";
- 5.3.Clique no botão OK;
- 5.4.Tecle no botão INSERT do teclado ou na barra de menu no item NOVO CLIENTE;

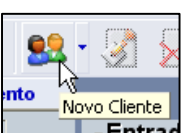

- 5.5.A tela de cadastro de cliente será mostrada para que você realize um breve cadastro. No campo Cadastro deixe em branco, o sistema colocará o número automático. No campo Nome digite o nome **CILENE** e no campo Sobrenome digite **DA SILVA**. Precisamos de pelo menos um número de telefone, digite um número;
- 5.6.Tecle ENTER para salvar ou clique no botão SALVAR;
- 5.7.Tecle ESC no teclado para fechar a janela ou clique no botão FECHAR;
- 5.8.Pronto! Basta apenas digitar o número da próxima comanda, no nosso exemplo, digite o número 2 e tecle ENTER ou clique no botão ABRIR COMANDA;
- 5.9. Repita o processo de abertura de comanda quantas vezes forem necessárias.
- 5.10. Nas imagens acima usamos o exemplo de Cilene, porem, ela já esta cadastrada neste banco de dados de teste.

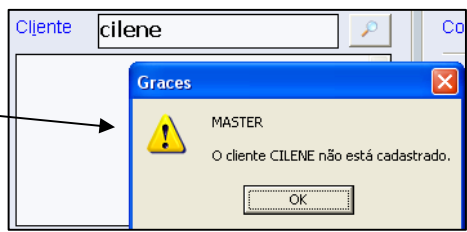

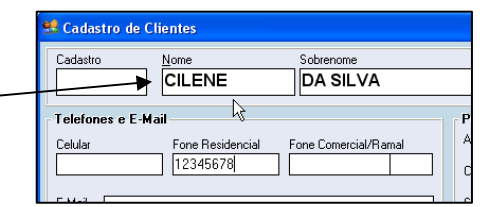

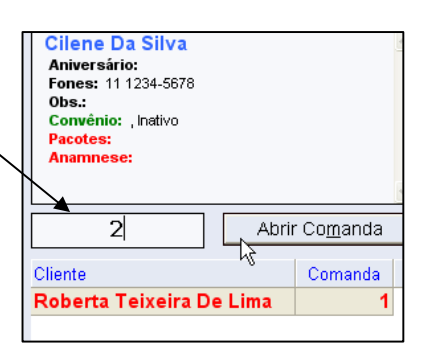

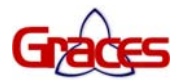

## **OBSERVAÇÕES IMPORTANTES:**

1 - Ao chamar o nome de uma cliente no campo CLIENTE (a lista de pesquisa é mostrada), porem, o nome que você deseja não está nesta lista, então basta teclar ESC para fechar a janela e teclar INSERT no teclado para abrir a janela de cadastro para uma nova cliente. Fácil!

**2 - Comandas verdes** = foram recebidas (Lado da Saída).  **Comandas vermelhas** = estão abertas (Lado da Entrada).

## **LADO SAIDA / OPERAÇÃO COM COMANDAS**

### **6. LANÇAMENTO DE SERVIÇO OU PRODUTO NA COMANDA**

6.1.No lado da SAÍDA, digite o número da comanda no campo COMANDA (no exemplo vamos digitar a número 1 que foi aberta anteriormente), e tecle ENTER. Aparecerá o nome da cliente na frente do número;

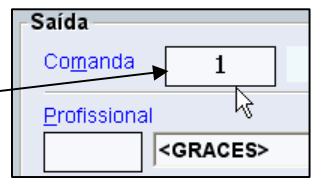

- 6.2.Digite o número do cadastro do profissional ou escolha o nome na lista. No nosso exemplo vamos escolher a profissional **LUCIA**, o número dela é **2** (cabeleireira); iaída - Recebimento
- 6.3.No campo SERVIÇO/PRODUTO, digite parte da descrição do serviço ou produto que será "vendido", no exemplo, digite **CORTE** e tecle ENTER, aparecerá o serviço/produto e seu valor. Se você digitar somente a silaba CO, será apresentada uma janela de pesquisa dos serviços que tem a silaba CO, então você poderá escolher qual o serviço ou produto quer lançar;
- 6.4.Altere o valor de venda se necessário. Esta possibilidade dependerá da configuração do sistema, você poderá bloquear esta opção nas configurações do sistema. No exemplo vamos deixar o valor de **R\$ 35,00**;
- 6.5.Tecle ENTER ou clique no botão INCLUIR, para incluir o serviço na comanda;
- 6.6.Neste banco de dados de teste esta marcado para controlar a comissão do auxiliar (usado para serviços), então será apresentada a janela de AUXILIAR para você escolher qual auxiliar ajudou o profissional, você pode marcar ou não. Neste exemplo, vamos marcar para o **auxiliar Simon**, que é o único no nosso cadastro. Tecle ENTER ou clique no botão OK para confirmar. Controlar comissão de auxiliar ou não, é uma opção da configuração do sistema. Disponível nas versões Standard e Plus;
- 6.7.O cursor do mouse já esta parado na caixa que usamos para digitar parte do nome do serviço, basta digitar outros serviços. Desta vez escolha outro, porem não marque auxiliar e tecle Enter
- 6.8.Repita os passos **6.2** em diante para lançar serviço para outro profissional na mesma comanda.

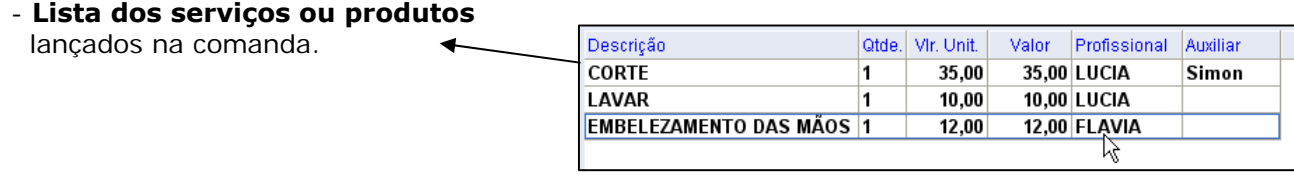

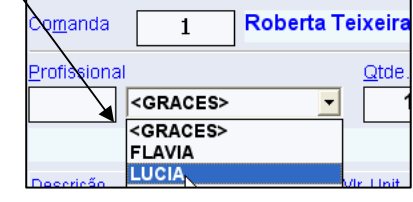

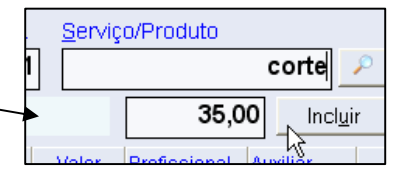

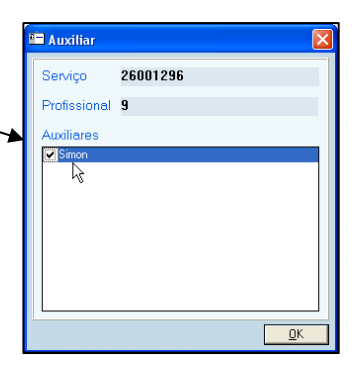

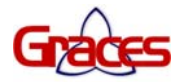

## **OBSERVAÇÃO:**

Todos os recebimentos de valores só podem ser feitos por operadores de caixa. Cada operador tem a sua própria senha. Neste banco de dados de teste estamos trabalhando somente com um operador, por isto não é solicitada a senha de acesso para o recebimento de valores (comandas). O usuário padrão neste teste é **Usuário: ERIKA** e a **Senha: 1234**.

## **7. RECEBIMENTO DA COMANDA - em dinheiro -**

- 7.1.Na coluna "Como receber", escolha a forma de recebimento (na lista apresentada), "Dinheiro";
- 7.2. Na caixa ao lado informe (digite), o valor do pagamento, neste exemplo: R\$ 57,00;
- 7.3.Clique no botão RECEBER;
- 7.4.Na janela de Recebimento de valores, confira as informações e tecle no botão RECEBER.

#### **Obs.:**

**-** Você pode escolher qualquer outra forma de recebimento ou receber usando mais de uma forma de recebimento, para isto basta escolher a opção de recebimento na lista.

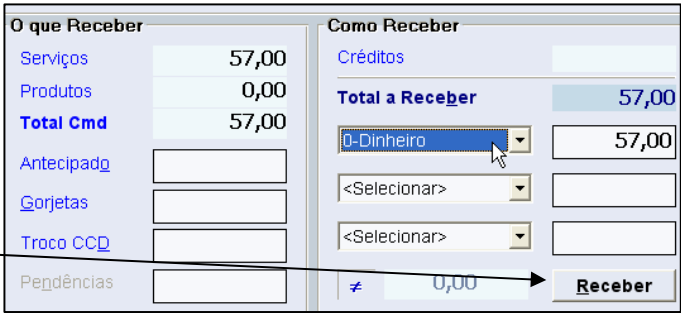

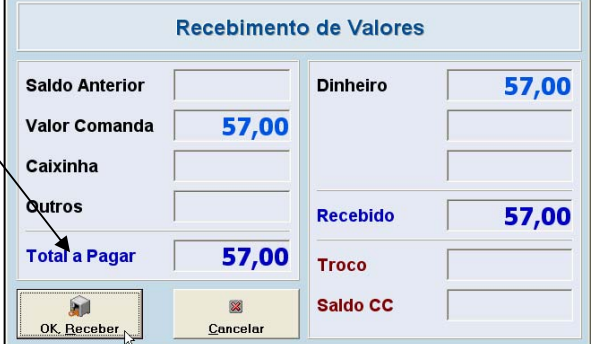

## **8. RECEBIMENTO DA COMANDA - em Cheque -**

- 8.1.Usando a comanda aberta para a CILENE, lance alguns serviços repetindo os passos anteriores;
- 8.2.Depois de finalizado os lançamentos, clique no botão RECEBER;
- 8.3. Para recebimento de valores em cheque, a janela RECEBIMENTO EM CHEQUES será mostrada. Escolha o número de parcelas, digite o número do banco/número do cheque, você pode alterar também a data de vencimento, caso o recebimento do cheque seja pré-datado;
- 8.4.Clique no botão OK;
- 8.5. Confira os valores e clique no botão OK, RECEBER.

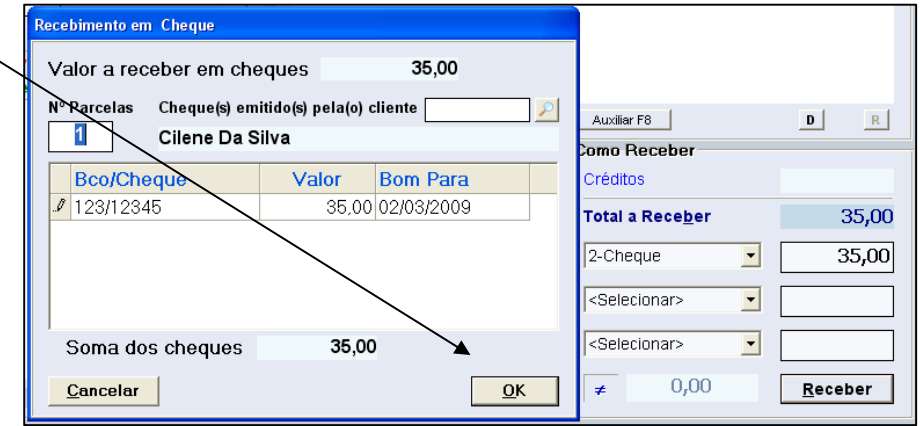

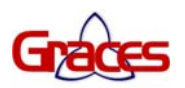

## **9. RECEBIMENTO DA COMANDA – em dinheiro com caixinha -**

- 9.1.Abra outra comanda e lance serviços usando os passos anteriores;
- 9.2.Neste exemplo vamos usar o valor total da comanda de R\$ 57,00 e a cliente deixará R\$ 3,00 de caixinha. A forma de recebimento será em DINHEIRO;
- 9.3.Na coluna "Como receber", escolha a forma de recebimento (na lista apresentada), "Dinheiro";
- 9.4.Na coluna "O que receber", lado do recebimento, preencha a caixa GORJETAS digitando R\$ 3,00;
- 9.5.Clique no botão RECEBER;

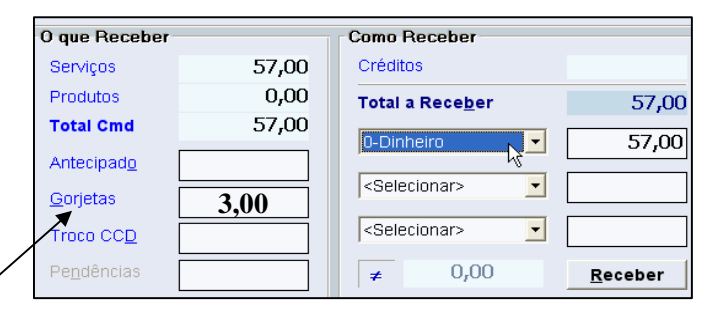

- .<br>Distribuição de Caixinha Total de Caixinhas 3.00 **Distribuição** Funcio  $\overline{\mathsf{Valor}}$  $\overline{\phantom{1}}$  Simor  $\overline{100}$ A FLAVIA K  $1.00$ LUCIA  $1,00$ 0.00 Diferença Cancelar  $\underline{\mathsf{QK}}$
- 9.6.A janela de DISTRIBUIÇÃO DE CAIXINHA será mostrada. Por padrão o sistema distribui as caixinhas igualmente entre os profissionais, porém você poderá alterar os valores ou ainda retirar algum nome da lista. Para retirar algum nome da lista de caixinha, selecione a linha e tecle no botão DELETAR do teclado. Altere os valores e clique no botão OK para confirmar;
- 9.7.Na janela de RECEBIMENTO DE VALORES, confira e clique no botão OK,RECEBER.

**Obs.:** Você pode receber caixinhas usando qualquer forma de recebimento, exceto "Débito em conta corrente".

## **10.RECEBIMENTO DA COMANDA - com cartão de débito ou crédito -**

- 10.1. Abra outra comanda e lance serviços usando os passos anteriores;
- 10.2. Vamos receber com cartão de crédito. Neste exemplo usaremos o valor total da comanda de R\$ 57,00;
- 10.3. Na coluna "Como receber", escolha a forma de recebimento (na lista apresentada), "Cartão de Crédito";

10.4. Clique no botão RECEBER;

- Créditos Servicos 57,00 Produtos  $0,00$ **Total a Receber** 57,00 **Total Cmd** 57,00 4-Cartão Crédito  $\vert \cdot \vert$ 57,00 .<br>Recebimento em Cartão de Crédito  $\overline{\phantom{a}}$ <Selecionar> Valor a receber em cartão de crédito 57.00  $\overline{\phantom{a}}$ <Selecionar> Cartão **NICA**  $0,00$  $\neq$ Receber **Parcelas** Cancelar  $\overline{1}$  $0<sup>K</sup>$ TRADO ORDENADO 03/03/2009 15:06 MARCIA
- 10.5. A janela RECEBIMENTO EM CARTÃO será apresentada. Escolha o nome do cartão desejado e clique OK para confirmar. Note que você poderá alterar a quantidade de parcelas se desejar;
- 10.6. Na janela de RECEBIMENTO DE VALORES, confira os valores e clique no botão OK,RECEBER.

**O** aue Receber

**Usuário padrão para recebimento de valores do sistema. No seu banco de dados de teste estará Erika**

Como Receber

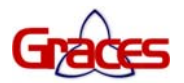

### **11.RECEBIMENTO DA COMANDA - fiado, cliente pagará tudo depois -**

- 11.1. Abra uma comanda e lance serviços usando os passos anteriores e clique no botão RECEBER;
- 11.2. Vamos receber "fiado", a cliente pagará TUDO depois;
- 11.3. Na coluna "Como receber", escolha a forma de recebimento (na lista apresentada), "Débito em Conta Corrente" e preencha o valor do recebimento;
- 11.4. Clique no botão RECEBER;
- 11.5. Na janela de RECEBIMENTO DE VALORES, confira os valores e clique no botão OK, RECEBER. Note que o valor ficará negativo.

#### **12.RECEBIMENTO DE VALORES DEVEDORES - A cliente vem no salão somente para pagar o saldo devedor -**

- 12.1. No campo CLIENTE, digite parte do nome ou o código da cliente e tecle ENTER, como se fosse abrir uma comanda. Não é preciso abrir comanda. Veja que o saldo devedor já é mostrado na caixa "Pendências";
- 12.2. Na coluna "Como receber", escolha a forma de recebimento, no exemplo esta "Dinheiro". Digite na caixa de valores o valor que será pago;
- 12.3. Clique no botão RECEBER;
- 12.4. Na janela de RECEBIMENTO DE VALORES, confira os valores e clique no botão OK, RECEBER.

### **13.RECEBIMENTO ANTECIPADOS DE VALORES**

#### **- A cliente vem no salão somente para deixar um valor antecipado, não vai fazer nenhum serviço -**

- 13.1. No campo CLIENTE, digite parte do nome ou o código da cliente e tecle ENTER, como se fosse abrir uma comanda. Não é preciso abrir comanda;
- 13.2. Na coluna "O que receber", na caixa "Antecipado", digite o valor que será adiantado. Neste exemplo usamos R\$ 50,00;
- 13.3. Na coluna "Como receber", escolha a forma de recebimento, (pode ser qualquer uma). Digite na caixa de valores o valor que será dado como adiantamento, que deve ser o mesmo do "Antecipado";

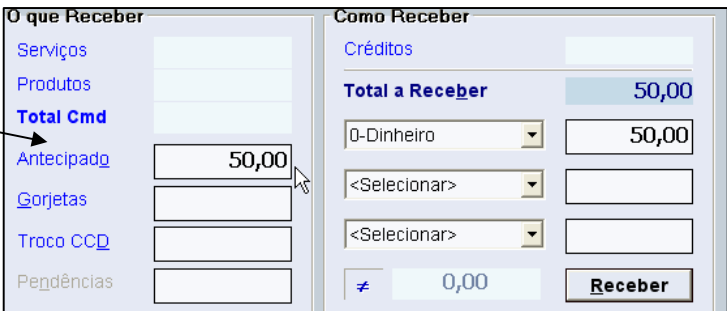

- 13.4. Clique no botão RECEBER;
- 13.5. Na janela de RECEBIMENTO DE VALORES, confira os valores e clique no botão OK, RECEBER.

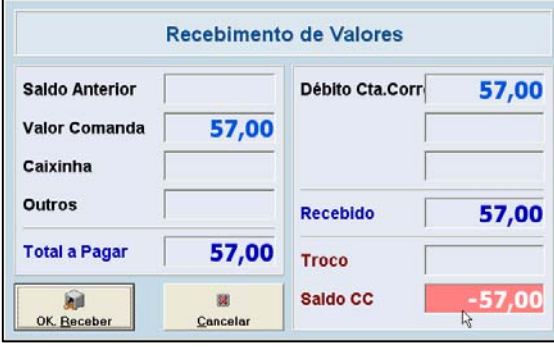

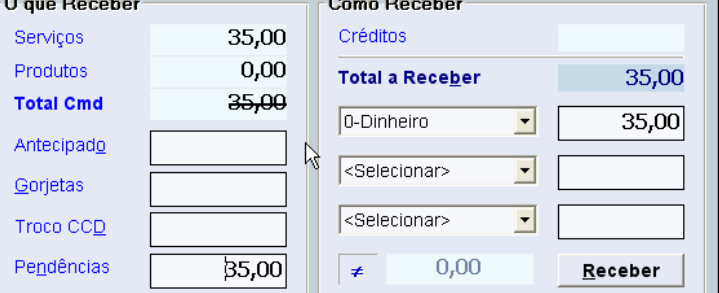

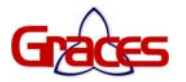

## **OBSERVAÇÕES:**

- 1 Para ver o saldo DEVEDOR: Chame o nome da cliente (como se fosse abrir uma comanda), na coluna "O que receber", veja a caixa "Pendências".
- 2 Para ver o saldo CREDOR: Chame o nome da cliente (como se fosse abrir uma comanda), na coluna "Como receber", veja a caixa "Créditos".
- 3 Para ver a conta CORRENTE DA CLIENTE: Chame o nome da cliente (como se fosse abrir uma comanda) e tecle F4 no teclado. A janela de CONTA CORRENTE será apresentada.

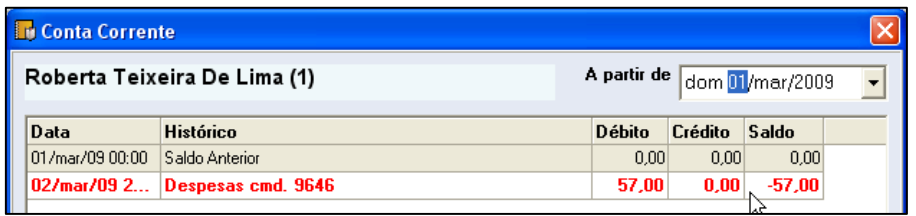

### **14.RECEBIMENTO DE VALORES PARCIAIS OU TOTAIS.**

#### **A Cliente tem débito anterior, vem no salão, faz serviços/produtos e paga parte do valor**  (neste exemplo ela pode pagar tudo ou não):

**Situação**: Cliente tinha um débito anterior de R\$ 170,00, fez serviços/produtos no valor de R\$ 50,00, totalizando R\$ 220,00. Ela pagará parte do valor, neste nosso exemplo, somente R\$ 70,00 (veja img. abaixo)

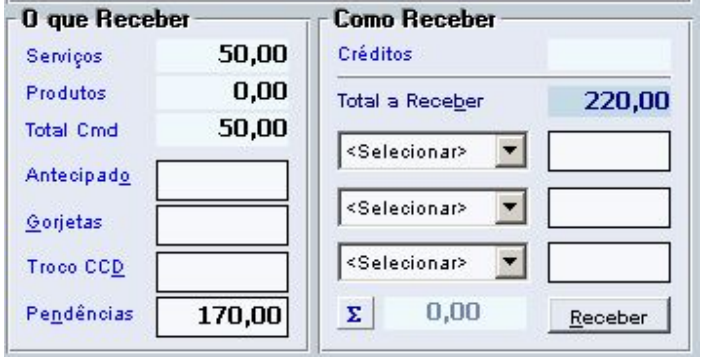

- 14.1. Abra a comanda e lance serviços/produtos usando os passos anteriores;
- 14.2. Na coluna "O que receber", na caixa "Pendências", apague o valor. Neste exemplo os R\$ 170,00;

**OBSERVAÇÃO**: Para lhe mostrar a diferença de valor que poderá ocorrer no ato do recebimento, mantenha o botão de AUTO-SOMA **∑** clicado.

14.3. Na coluna "Como receber", escolha a forma de recebimento "Dinheiro", (lembre-se que pode ser qualquer uma). Digite na caixa de valores o valor que será dado como pagamento, neste caso será R\$ 70,00;

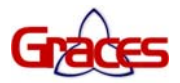

A diferença apresentada será de R\$ 20,00 - (veja img. abaixo).

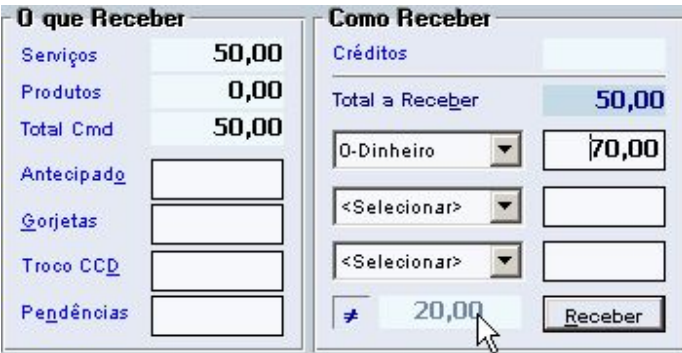

14.4. Na coluna "O que receber", na caixa "Pendências", digite o valor R\$ 20,00, esta é a diferença que será usada para pagar parte do debito anterior;

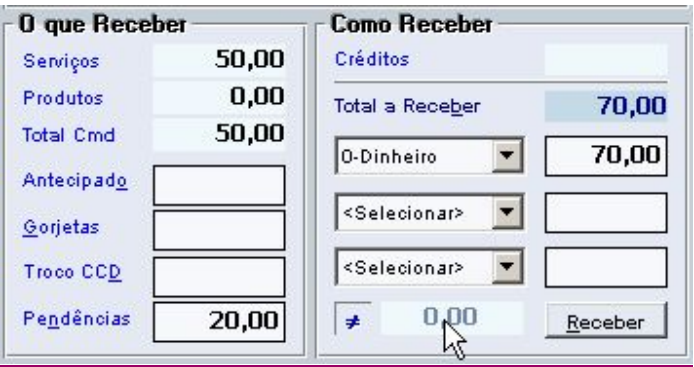

14.5. Clique no botão RECEBER;

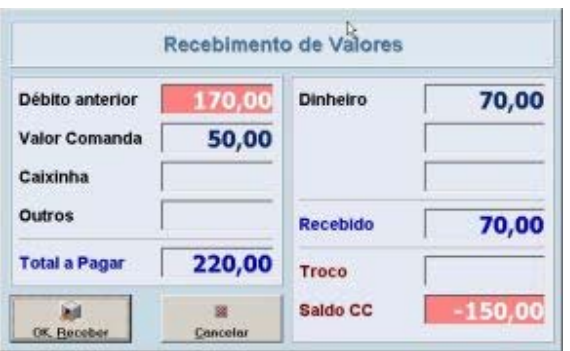

14.6. Na janela de RECEBIMENTO DE VALORES, confira os valores e clique no botão OK, RECEBER.

## **OBSERVAÇÃO:**

Por padrão, o sistema sempre usará o valor pago para liquidar pendências anteriores, pois comissões antigas que podem estar bloqueadas por falta de pagamento serão liberadas parcial ou total, após o recebimento.

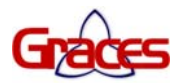

## **15.CANCELAR/ANULAR uma comanda**

- 15.1. Dê duplo clique na comanda aberta (o nome dela estará em vermelho), então o botão RECEBER, ficará ANULAR;
- 15.2. Clique no botão ANULAR para realizar o cancelamento da comanda. Se houver serviço ou produto lançado na comanda, será necessário excluí-los primeiro. Veja: Excluir serviço ou produto da comanda.

#### **16.EXCLUIR um serviço ou produto da comanda**

- 16.1. Para excluir um serviço ou produto da comanda, é necessário que a comanda esteja aberta. Se a comanda estiver recebida (fechada), reabra. Veja: reabrir uma comanda para corrigir;
- 16.2. Com a comanda aberta, selecione a linha do lançamento do serviço ou produtos e clique no botão EXCLUIR. Excluir

### **17.CORRIGIR RECEBIMENTO OU LANÇAMENTO na comanda**

- 17.1. No lado esquerdo da entrada você verá a lista das comandas abertas e fechadas;
- 17.2. Dê duplo clique na comanda que deseja corrigir. Note que ela estará fechada (em verde);
- 17.3. Na barra de ferramentas, clique no botão VER COMANDA;
- 17.4. Na janela COMANDA, clique no botão REABRIR P/ CORREÇÃO. A janela será fechada automaticamente. A comanda será mostrada em vermelho pois ficará aberta pronta para ser recebida e/ou corrigida.

## **18.FECHAMENTO DE CAIXA**

- 18.1. Para que o caixa seja fechado, é necessário que todas as comandas estejam recebidas;
- 18.2. Clique no menu, Caixa/Fechar o Caixa;
- 18.3. Digite o **usuário ERIKA** e a **senha 1234**, pois estamos usando esta operadora como padrão;

#### **OBSERVAÇÕES:**

- Você pode ter vários operadores de caixa, cada operador pode fechar o "seu" caixa. Neste banco de teste estamos trabalhando somente com um operador. Neste exemplo, você pode fechar o caixa usando o **Usuário: MASTER** e a **Senha: MASTER** ou o **Usuário: ERIKA** e a **Senha: 1234**.
- O caixa pode ser fechado Parcialmente, no final do turno, ou total no final do dia. Vamos optar por Fechar o caixa do Salão total no final do dia.
- No nosso exemplo, o caixa esta sendo somente da operadora **ERIKA**.

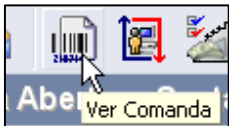

Fechar o Caixa do Operador Atual Parcialmente Fechar o Caixa do Operador Atual (final de turno)

· Fechar o Caixa do Salão (final do dia)

**T** Fechamento de Caixa

Efetuar Fechamento

Sair

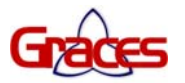

- 18.4. Clique no botão EFETUAR FECHAMENTO;
- 18.5. Confira os valores e clique no botão FECHAR O CAIXA;
- 18.6. Você receberá uma mensagem de CAIXA FECHADO COM SUCESSO.

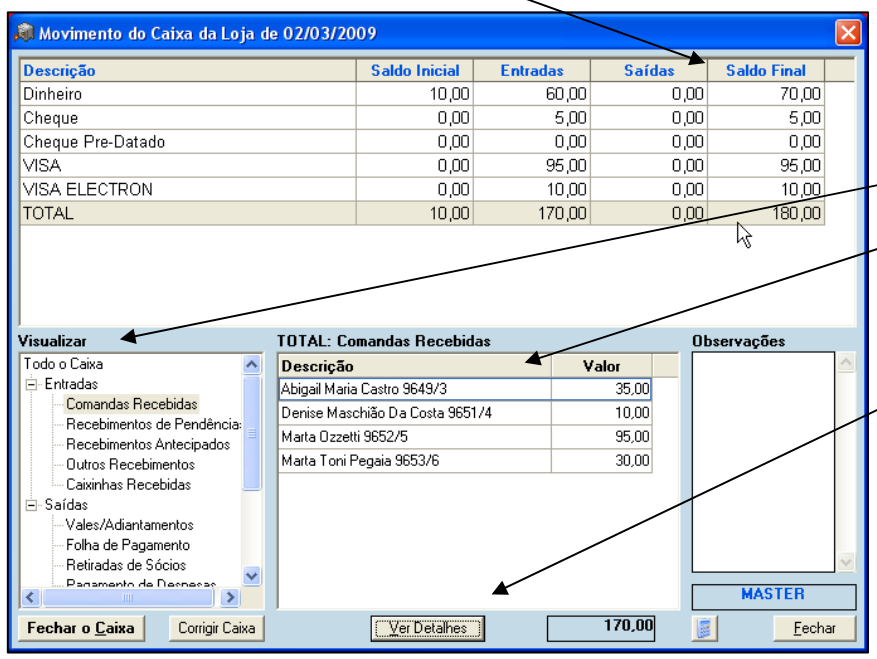

# **OBSERVAÇÕES:**

- Você pode conferir os detalhes dos totais, selecionando a linha dos valores e no lado esquerdo na caixa VISUALIZAR, clique em ENTRADAS. Selecione a linha COMANDAS **RECEBIDAS** e veja os detalhes dentro da caixa DESCRIÇÃO.

- Para ver a comanda, selecione a linha da descrição e clique no botão VER DETALHES. Na janela da comanda você pode conferir os recebimentos.

- Se os valores totais não forem iguais aos que você tem fisicamente no caixa, então você conferir a forma de recebimento e valores recebidos das comandas.

## **19.Para ver o RELATÓRIO DIÁRIO DE CAIXA**

Você pode visualizar o relatório do caixa fechado do dia, de dias anteriores ou de um período. Para isto faça:

19.1. Clique na barra de menu FERRAMENTAS/RELATÓRIOS ou no botão RELATORIO, (desenho de uma impressora na barra de botões);

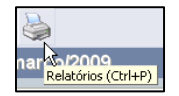

- 19.2. Clique na opção CAIXA, escolha RELATORIO DIARIO DE CAIXA;
- 19.3. Clique no botão MOSTRAR;
- 19.4. Escolha o data ou período desejado e clique no botão MOSTRAR.

## **COM AS INFORMAÇÕES ACIMA VOCÊ PODE VER E PRATICAR A ROTINA OPERACIONAL BÁSICA QUE E ACONTECE NO DIA-A-DIA DE UMA EMPRESA.**

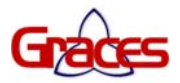

## **NA ETAPA SEGUINTE VAMOS MOSTRAR COMO REALIZAR ALGUNS CADASTROS, AGENDAMENTOS, COMISSÕES, ENTRE OUTROS.**

## **ATENÇÃO:**

**Somente o usuário "MASTER" terá permissão para realizar cadastros. Se necessário, troque de usuário clicando no botão TROCAR DE OPERADOR, localizado na barra de ferramentas.** 

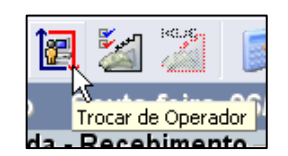

**O Usuário MASTER, pode tudo!** 

## **COMO FAZER CADASTROS NO SISTEMA GRACES.**

## **20.CADASTRAR CLIENTE**

- 20.1. Tecle no campo CLIENTE na janela de entrada (F6);  $\sim$
- 20.2. Clique no botão INSERT no teclado ou clique no botão NOVO CLIENTE na barra de ferramentas;
- 20.3. Na janela CADASTRO DE CLIENTES, preencha os campos desejados. Os campos Nome e Telefone são obrigatórios Não é preciso informar o número do cadastro do cliente, o Cadastro sistema criará um.
- 20.4. Clique no botão SALVAR ou tecle ENTER no teclado.

### **21.CADASTRAR PROFISSIONAIS/FUNCIONÁRIOS**

- 21.1. Na barra de menu, clique em ATENDIMENTO/PROFISSIONAIS;
- 21.2. Clique no ícone NOVO PROFISSIONAL na barra de ferramentas;
- 21.3. Informe todos os dados do profissional. Não é preciso informar o número do cadastro do profissional, o sistema criará um.
- 21.4. Para cadastrar as comissões para os profissionais, Veja: Cadastrar comissões.

## **22.CADASTRAR SERVIÇOS**

- 22.1. Na barra de menu, clique em ATENDIMENTO/SERVICOS;
- 22.2. Clique no ícone NOVO SERVIÇO na barra de ferramentas;
- 22.3. Cadastre os serviços executados pelos profissionais. O número do CODIGO do serviço será gerado pelo sistema;
- 22.4. Para cadastrar as comissões para os profissionais, Veja: Cadastrar comissões.

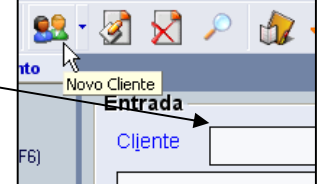

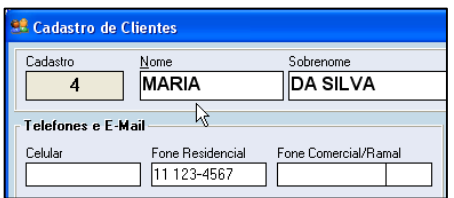

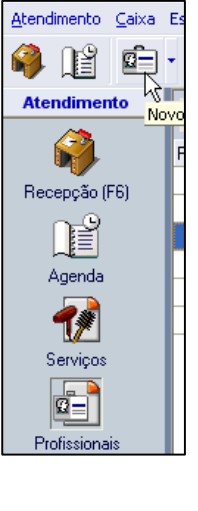

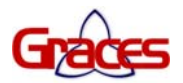

## **23.CADASTRAR COMISSÕES**

- 23.1. Após cadastrar todos os PROFISSIONAIS e SERVIÇOS, selecione um do serviço na lista serviços apresentada e tecle ENTER ou dê duplo clique;
- 23.2. Clique no botão DEFINIR COMISSÕES/RATEIO;
- 23.3. Na tela que se abrirá, informe as comissões de cada profissional. Na coluna % Comissão, digite o índice da comissão, Explo. 20 e tecle ENTER. Repita o passo para todos os profissionais e serviços.
- 23.4. Clique no botão FECHAR para fechar a janela.

**OBSERVAÇÃO:** Só use o botão APLICAR se todos os profissionais da lista receberem o mesmo valor (%) de comissão.

## **24.CADASTRAR PRODUTOS**

- 24.1. Na barra de menu, clique em ESTOQUE/PRODUTOS;
- 24.2. Clique no ícone NOVO PRODUTO na barra de ferramentas;
- 24.3. Recomendamos enfaticamente a utilização do código de barras dos produtos. Digite o código de barras no campo CÓDIGO ou use o leitor CCD, magicBar. Caso o produto não tenha código de barras, deixe o campo em branco para que o sistema gere um número automaticamente;
- 24.4. Preencha todos os dados solicitados e clique no botão SALVAR;
- 24.5. Após cadastrar todos os produtos, selecione, no menu, Estoque/Estoque Inicial, pois será feita a entrada dos produtos pela primeira vez. Você poderá ver janela da entrada de produtos clicando no menu ESTOQUE / NOVA ENTRADA DE PRODUTOS;

#### **OBSERVAÇÕES:**

- Existem outras opções para dar entrada de produtos no estoque, este assunto será tratado quando da aquisição da licença de uso do sistema.
- Você poderá vender produtos na comanda mesmo sem ter dado entrada das quantidades no estoque.

## **AGENDA GRACES – DISPONÍVEL NAS VERSÕES STANDARD PRIME E PLUS.**

Por favor, veja o endereço na internet: HTTP://WWW.GRACES.COM.BR/HELPAGENDA

- Tecle **F7** para abrir a AGENDA.
- Tecle **ESC** para minimizar a AGENDA.

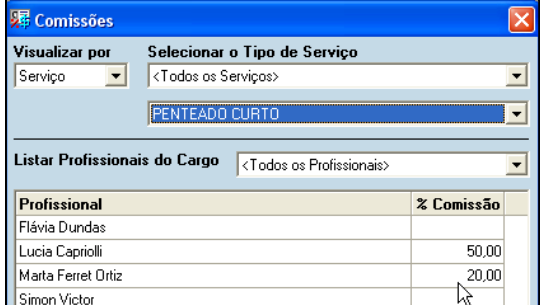